## **Buchung und Stornierung**

In der Regel erfolgt die Bearbeitung von Leistungen über das PD-Modul. Hier können z.B. Buchungen in der Masse stattfinden. Trotzdem ist es manchmal nötig, eine Einzelfallbearbeitung im PA-Modul vorzunehmen.

Im folgenden wird der klassische Weg für eine Buchung bzw. Stornierung beschrieben. Für eine erleichterte Bedienung können Sie jedoch auch die [Quick-Klick-Funktionalitäten](https://wiki.ihb-eg.de/doku.php/pa/quickklick) einsetzen.

## **Buchen**

Im folgenden Beispiel wurde ein Teillprüfungsteil bereits bewertet, die Teilprüfung wurde aber aus irgendeinem Grund nicht im PD-Modul verbucht. Diese Buchung soll nun im PA-Modul nachgeholt werden:

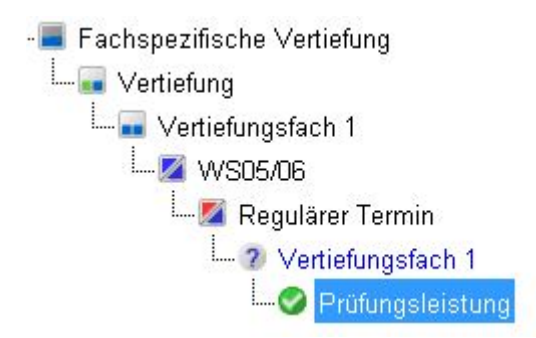

Öffnen Sie den Dialog der Teilprüfung (hier: Vertiefungsfach 1). Klicken Sie auf die Schaltfläche Berechnen, um die Bewertung des Teilprüfungsteils auf die Ebene der Teilprüfung zu holen. Bei mehreren Teilprüfungsteilen erfolgt eine Notenrechnung, in der je nach Modellierung auch eine Gewichtung der einzelnen Teile nach verschiedenen Faktoren stattfinden kann.

Die Felder Kommentar und Note sollten nun gefüllt sein. Ggf. können Sie auch einen manuellen Notenausgleich durchführen, indem Sie auf die entsprechende Schaltfläche Ausgleichen klicken.

Durch einen Klick auf Buchen wird das Volumen für die Teilprüfung gutgeschrieben. Nach dem Klicken auf OK schließt sich der Dialog. Das Volumen wird nun auch an die höheren Ebenen (Prüfungsfach, Studienabschnitt) weitergegeben und deren Status wird neu ermittelt. Der Baum wird entsprechend aktualisiert.

## **Stornieren**

Um eine fälschlich erfolgte Buchung wieder rückgängig zu machen bzw. den Datensatz einer Teilprüfung für eventuelle nachträgliche Änderungen wieder zu öffnen, nutzen Sie die Funktionalität Stornieren. Öffnen Sie dazu den Dialog der gewünschten Teilprüfung. Klicken Sie auf Stornieren. Nehmen Sie ggf. direkt auf dieser Ebene Änderungen vor, buchen Sie die Teilprüfung erneut und verlassen Sie den Dialog wieder.

Falls Sie auch im Teilprüfungsteil Änderungen durchführen wollen, verlassen Sie direkt nach dem Stornieren den Dialog. Bestätigen Sie den Hinweis "Die Teilprüfung wurde noch nicht verbucht." mit OK. Führen Sie die gewünschten Änderungen durch und kehren dann zur Teilprüfung zurück, um erneut zu berechnen und die Leistung dann abschließend zu Buchen.

From: <https://wiki.ihb-eg.de/> - **FlexWiki**

Permanent link: **<https://wiki.ihb-eg.de/doku.php/pa/buchung?rev=1487509617>**

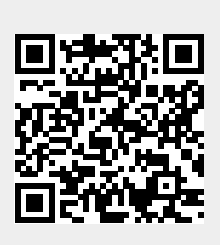

Last update: **2017/04/13 10:48**